# ログイン後の操作手順 **Matube - 画面はイメージです**

電子交付

購入単位

10,000

10,000

# 1. 投資信託の購入

#### (保有していない銘柄の)新規購入

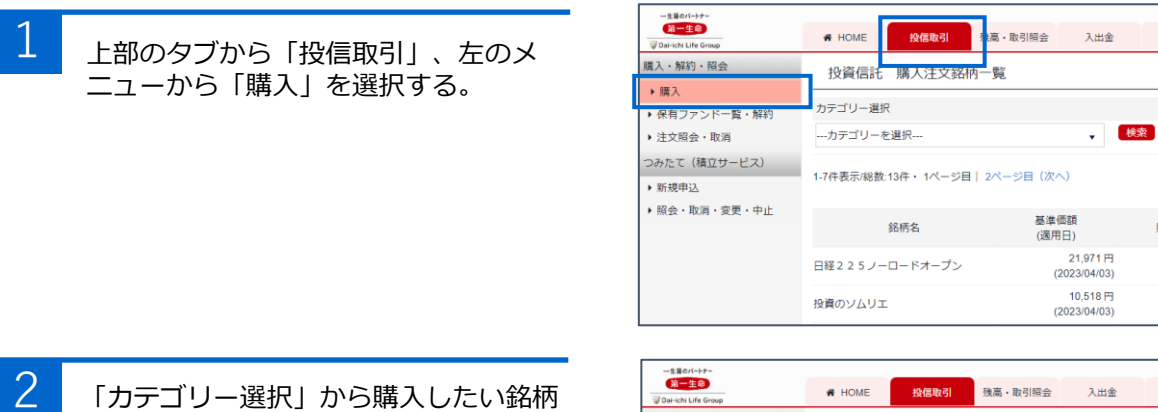

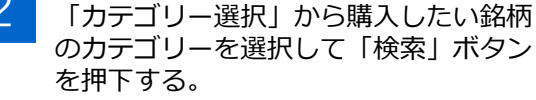

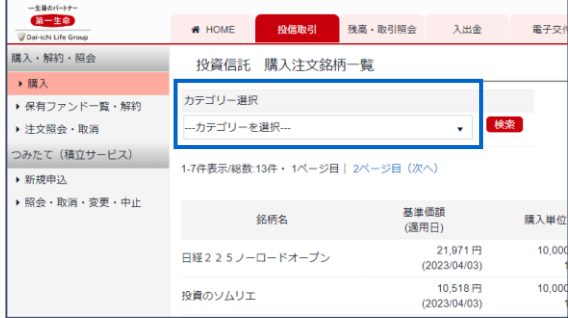

- 3 購入する銘柄の「目論見書」を確認のう え、「購入」ボタンを押下する。
	- 購入前に必ず目論見書等を閲覧いた だき、閲覧状態が「既読」となるこ とが必要です。

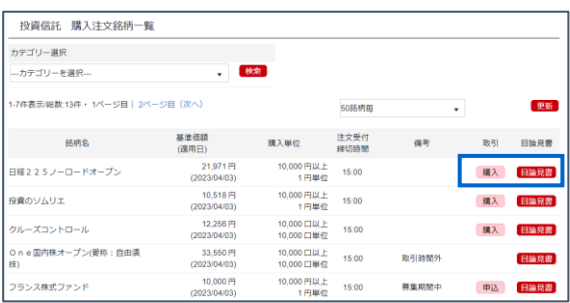

#### (すでに保有している銘柄の)追加購入

A 上部のタブから「投信取引」、左のメニューから「保有ファンド一覧・解約」を選択する。 追加購入する銘柄の「購入」ボタンを押下する。

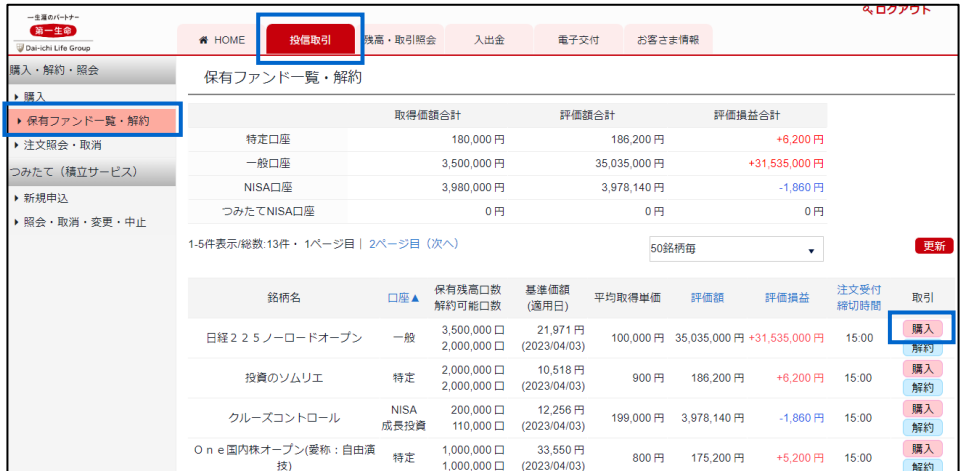

#### 購入(新規購入・追加購入共通)

4 購入に必要な目論見書等を閲覧し、閲覧 状態がすべて「既読」になっていること を確認する。

> • 目論見書等は別のウィンドウにて開 きますのでご注意ください。

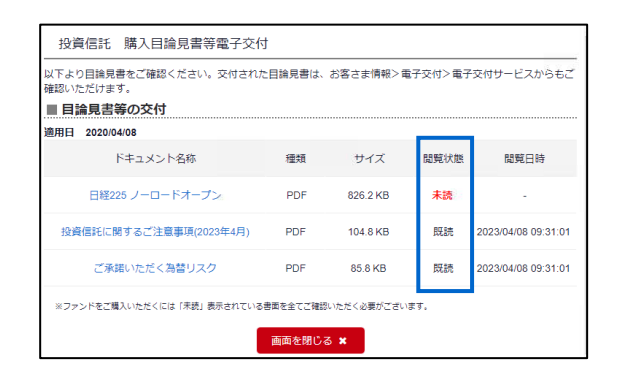

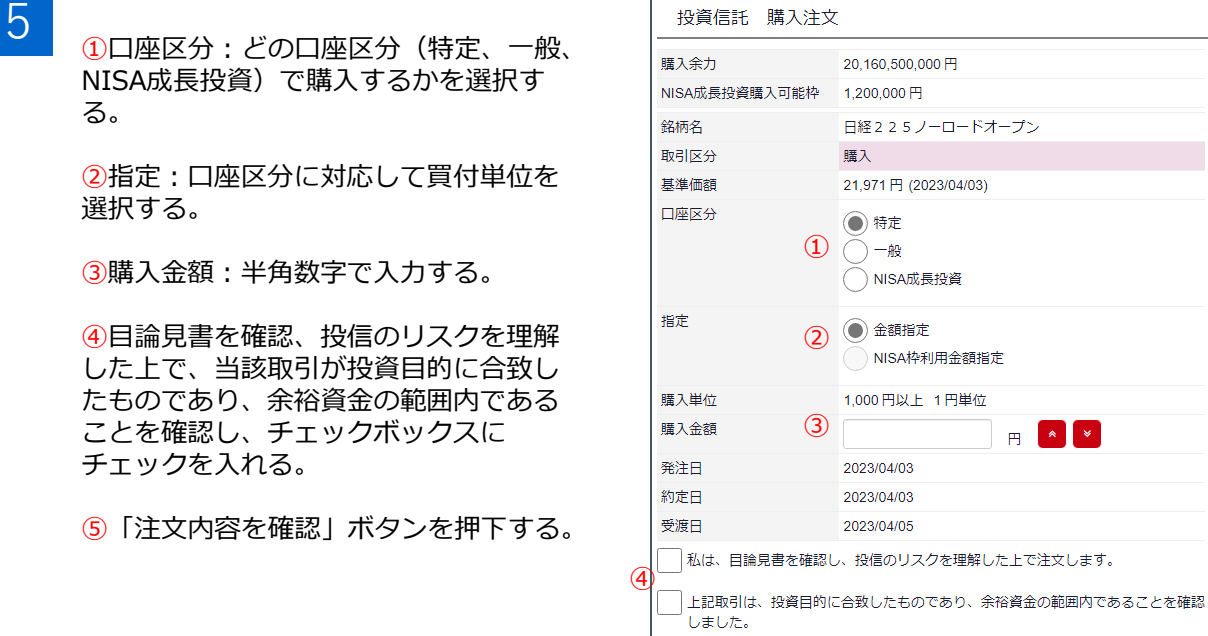

⑤

る。

選択する。

チェックを入れる。

 $\begin{array}{|c|c|}\hline \textbf{6} & \textbf{0} \end{array}$   $\begin{array}{|c|c|}\hline \textbf{0} & \textbf{0} \end{array}$   $\begin{array}{|c|c|}\hline \textbf{1} & \textbf{1} \end{array}$   $\begin{array}{|c|c|}\hline \textbf{2} & \textbf{1} \end{array}$ 

③購入金額:半角数字で入力する。

ことを確認し、チェックボックスに

②取引パスワードを入力する。

③「注文する」ボタンを押下する。

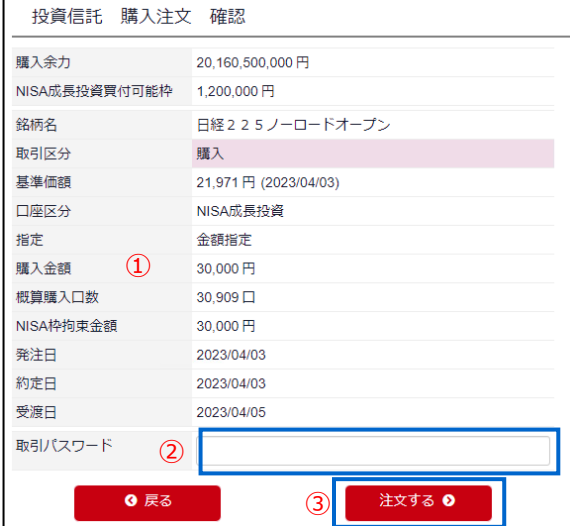

注文内容を確認 ◎

#### **Ⅱ.投資信託の解約**

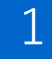

1 上部のタブから「投信取引」、左のメ ニューから「保有ファンド一覧・解約」 を選択する。

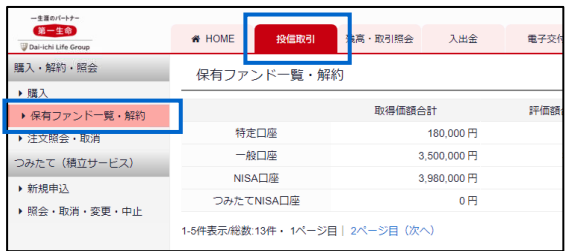

残高・評価額・取引可能額

お預り金またはMRF

残高・評価額

 $\bullet$  HOME

投信取引 残高·取引照会 入出金

600,000円

 $#70$ 

購入可能額

上部のタブ「残高・取引照会」を選択し て、左のメニュー「保有ファンド一覧」 を選択した場合も同じ画面に進みます。

#### 2 解約する銘柄の「解約」 ボタンを押下する。

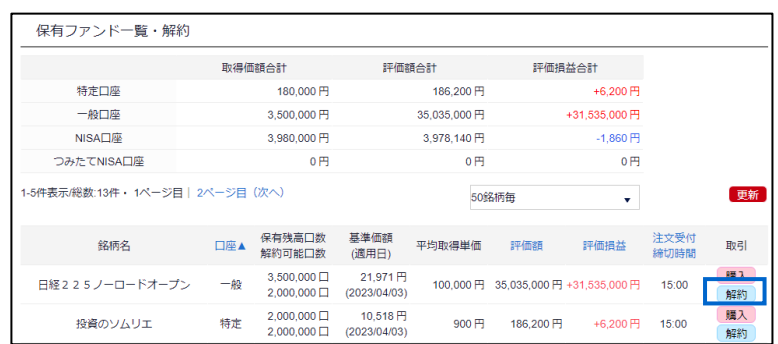

ー生涯のパートナー<br><mark>第一生命</mark>

▶ 残高·評価額·取引可能額

▶ 保有ファンド一覧 ま<br>す<mark>定口座・NISA口座</mark>

残高照会

3<br>3 1数量指定:「全部」「一部」のどちら かを選択する。

> ②指定方法:「口数」「金額」のどちら かを選択する。

<上記で「口数」を選択した場合> ③解約数量:口数を半角数字で入力する。

<上記で「金額」を選択した場合> ③解約金額:金額を半角数字で入力する。

④「注文内容を確認」ボタンを押下する。

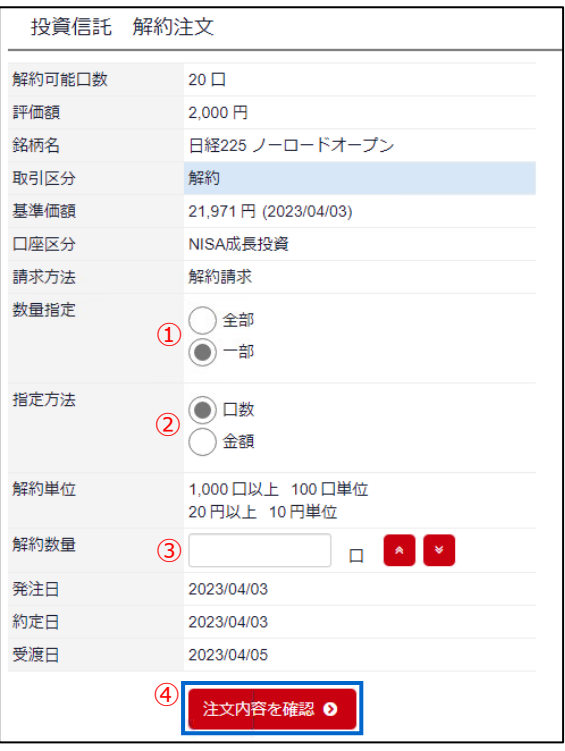

4 「投資信託 解約注文 確認」画面にて、注文内容を確認のうえ、取引パスワードを入力し た後、「注文する」ボタンを押下する。

### **Ⅲ. 購入・解約注文の照会・取消**

1 上部のタブから「投信取引」、左のメ ニューから「注文照会・取消」を選択す る。

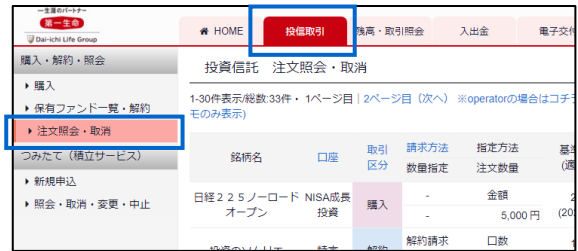

#### 2 取消する注文の「取消」ボタンを押下する。

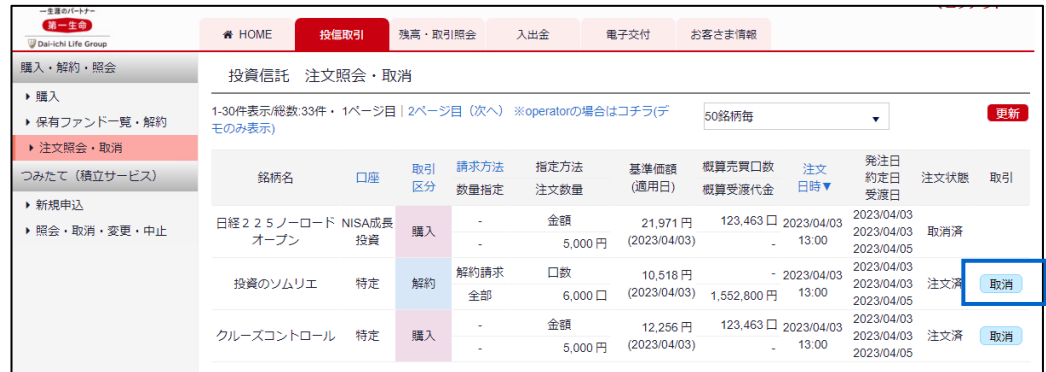

# **Ⅳ.積立サービス(つみたてNISA含む)の新規申込**

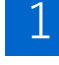

**1 上部のタブから「投信取引」、左のメ**<br>ニコーから「つみたて(積立サービ ス)」下の「新規申込」を選択する。

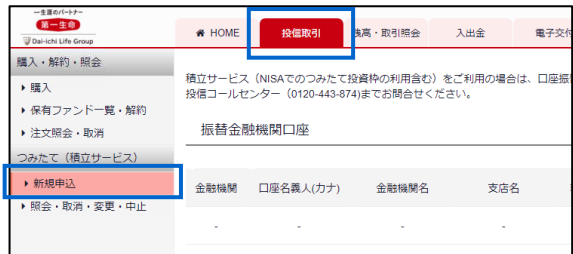

2 振替金融機関口座が表示されない場合、積立サービス用の口座振替手続きが必要となります。 投信コールセンター(0120-443-874)までお問合せください。

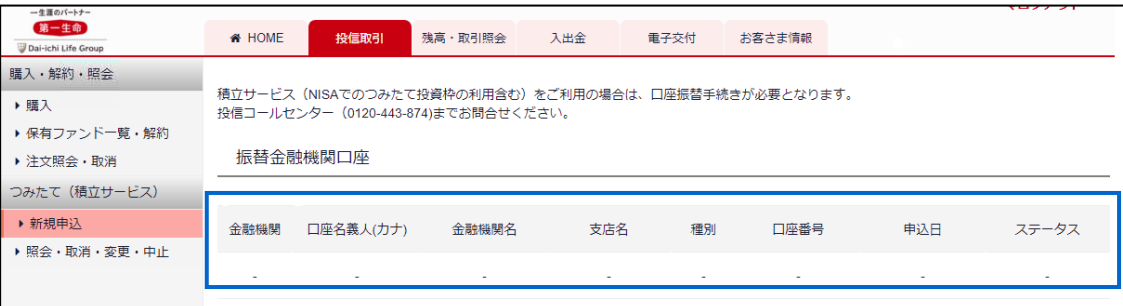

3 積立サービス用の口座振替手続きを済ませている場合、振替金融機関口座が正しいことを確認 し、積立サービス(つみたてNISA)を申込したい銘柄の目論見書を閲覧したうえで、「申込」 ボタンを押下する。

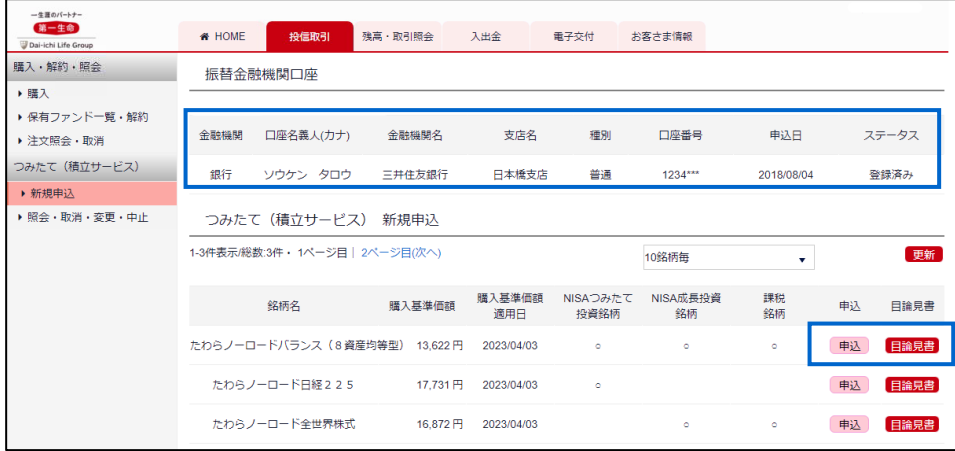

 $\begin{array}{r} 4 \ \hline \end{array}$  ①購入可能額:NISAの投資枠を確認する。

②銘柄名:申込する銘柄を確認する。

③適用開始年月:振替を開始する年月を 選択する。

④口座勘定区分:どの口座勘定区分 (「課税」「NISA成長投資」「NISAつ みたて投資」)で申込するか選択する。

⑤振替金額(通常月):毎月の購入金額 を入力する。

⑥増額月加算金額、増額月1・2:毎月の 購入に加えて、ボーナスなどで増額した い場合に、その金額を入力する。増額月 は年2回設定することが可能。

⑦目論見書を確認、投資のリスクを理解 したことを確認し、チェックボックスに チェックを入れる。

⑧「新規申込」ボタンを押下する。

次の「つみたて(積立サービス)新規申込確 認」画面にて、注文内容を確認のうえ、取引 パスワードを入力した後、「新規申込」ボタ ンを押下する。 5

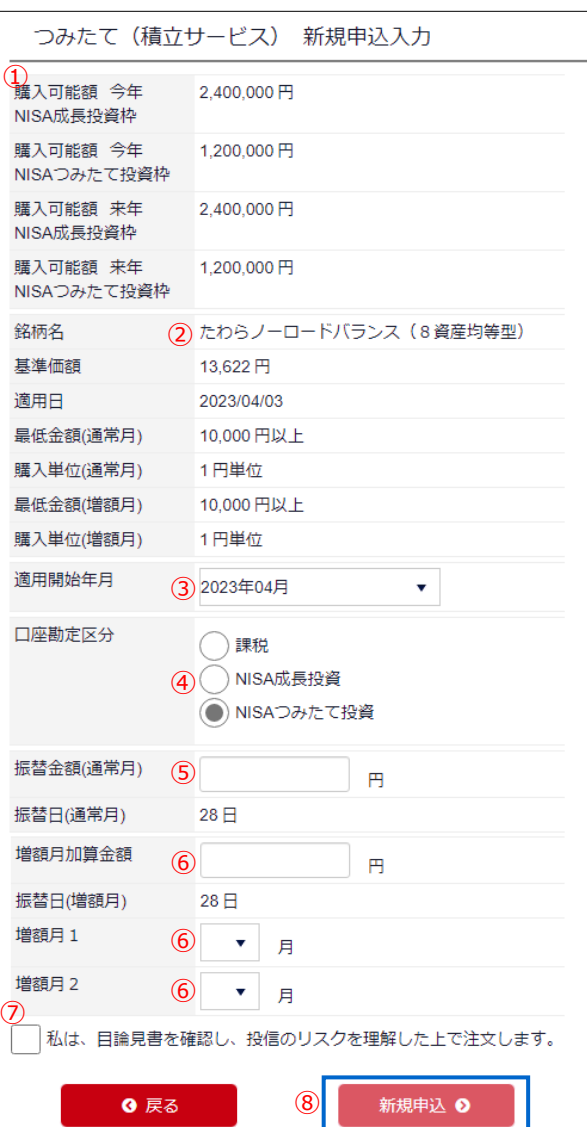

### **Ⅴ.積立サービス(つみたてNISA含む)の照会・取消・変更・中止**

1 上部のタブから「投信取引」、左のメ 二ューから「つみたて(積立サービ ス)」下の「照会・取消・変更・中止」 を選択する。

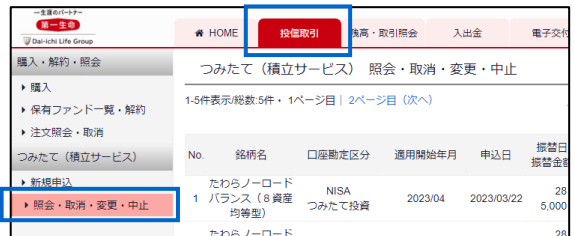

2 <A: 新規申込・変更申込・停止申込をした銘柄の申込取消を申込日同日に行いたい場合> ①当該銘柄の「取消」ボタンを押下する。 ②次の「つみたて(積立サービス)取消確認」画面にて内容を確認のうえ、取引パスワードを 入力した後、「取消申込」ボタンを押下する。

<B:現在積立サービスを適用中の銘柄の振替金額または増額月加算の変更を行いたい場合> ①当該銘柄の「変更」ボタンを押下する。

②次の「つみたて(積立サービス)変更申込入力」画面にて「適用開始年月」を選択したうえ で、「振替金額」「増額月加算金額」「増額月1」 「増額月2」変更し、「変更申込」ボタン を押下する。

③次の「つみたて(積立サービス)変更申込確認」画面にて変更内容を確認のうえ、取引パス ワードを入力した後、「変更申込」ボタンを押下する。

<C:現在積立サービスを適用中の銘柄のサービス停止を行いたい場合> ①当該銘柄の「停止」ボタンを押下する。 ②次の「つみたて(積立サービス)停止申込入力」画面にて「適用開始年月」を選択し、「停 止申込」ボタンを押下する。 ③次の「つみたて(積立サービス)停止申込確認」画面にて内容を確認のうえ、取引パスワー ドを入力した後、「停止申込」ボタンを押下する。

<D:申込日翌営業日以降に、適用予定の銘柄の予定取消を行いたい場合> ①当該銘柄の「予定取消」ボタンを押下する。

②次の「つみたて(積立サービス)予定取消確認」画面にて内容を確認のうえ、取引パスワー ドを入力した後、「予定取消申込」ボタンを押下する。

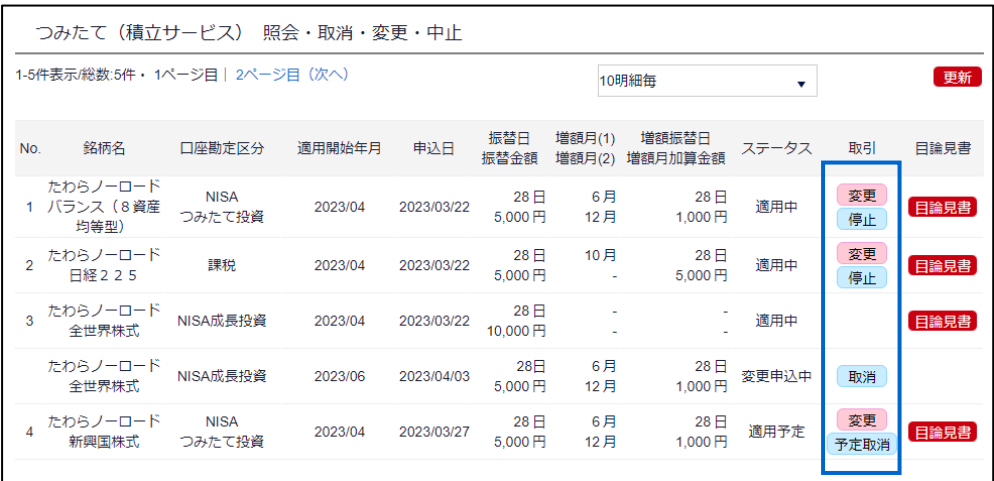

### **Ⅵ.残高・評価額・取引可能額の確認**

1 上部のタブから「残高・取引照会」、左のメニューから「残高・評価額・取引可能額」を選択 する。

Г

①残高・評価額を確認する。

②取引可能額を確認する。

<NISA口座を開設の場合> ③NISA購入可能枠を確認す る。

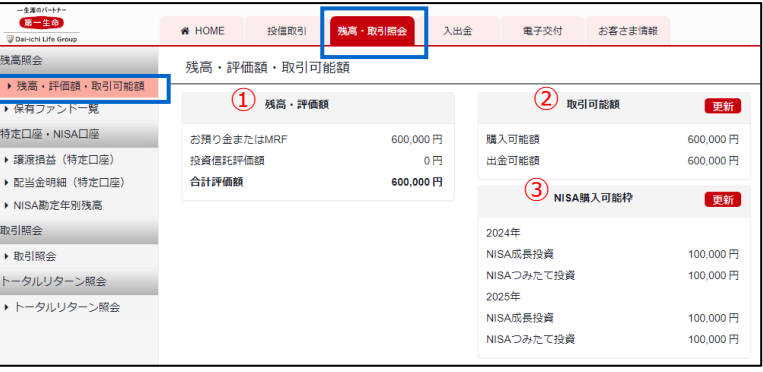

# **Ⅶ.保有ファンドの確認**

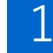

上部のタブから「残高・取引照会」、左 のメニューから「保有ファンド一覧」を 選択する。

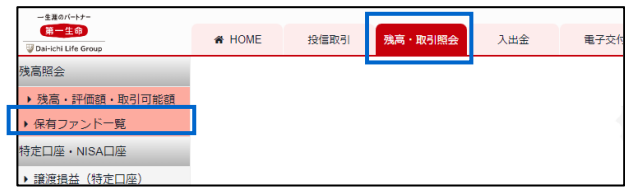

上部のタブ「投信取引」を選択して、左のメニュー「保有ファンド一覧・解約」を選択した場 合も同じ画面に進みます。

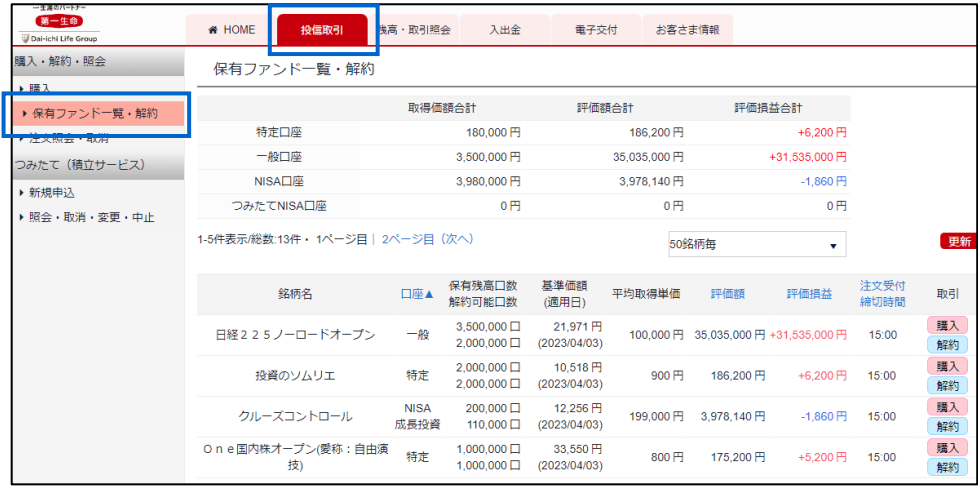

#### **Ⅷ.譲渡損益(特定口座)の確認**

\_\_<br>ユニコ上部のタブから「残高・取引照会」、左のメニューから「譲渡損益(特定口座)」を選択する。 ①前期計(前年累計)・当期計(当年累計)の譲渡金額・取得金額・累計損益等を確認する。 ②表示したい取引の期間を選択して「変更」ボタンを押下する。

③取引ごとの譲渡金額・取得金額・累計損益等を確認する。

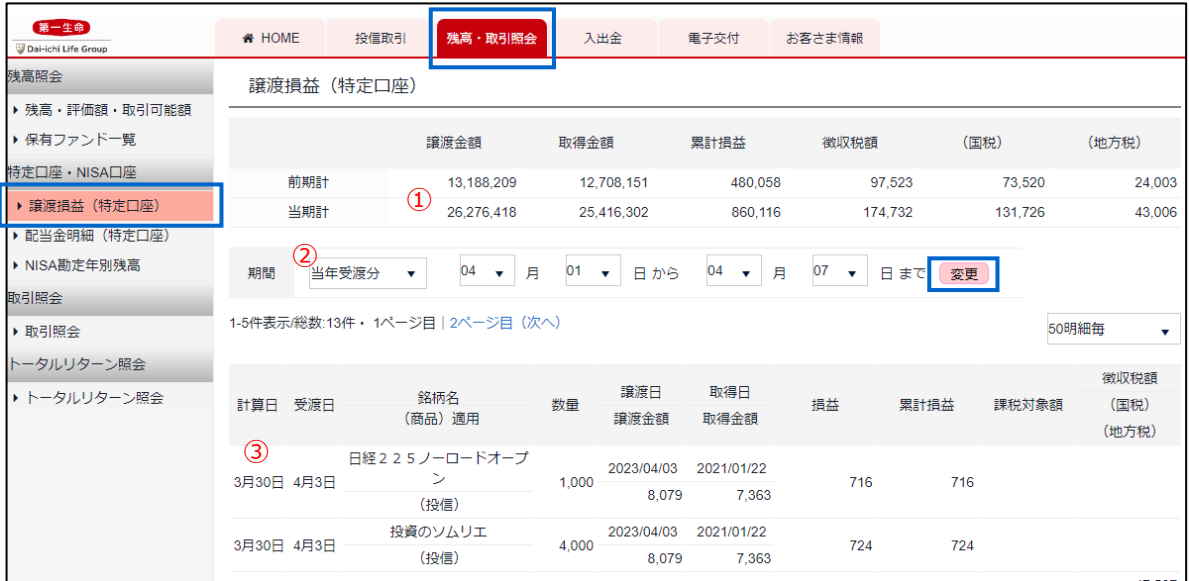

# **Ⅸ.配当金(特定口座)の確認**

■ 上部のタブから「残高・取引照会」、左のメニューから「配当金明細(特定口座)」を選択す る。

①表示したい年を選択して「更新」ボタンを押下する。

②配当金額・税額等を確認する。

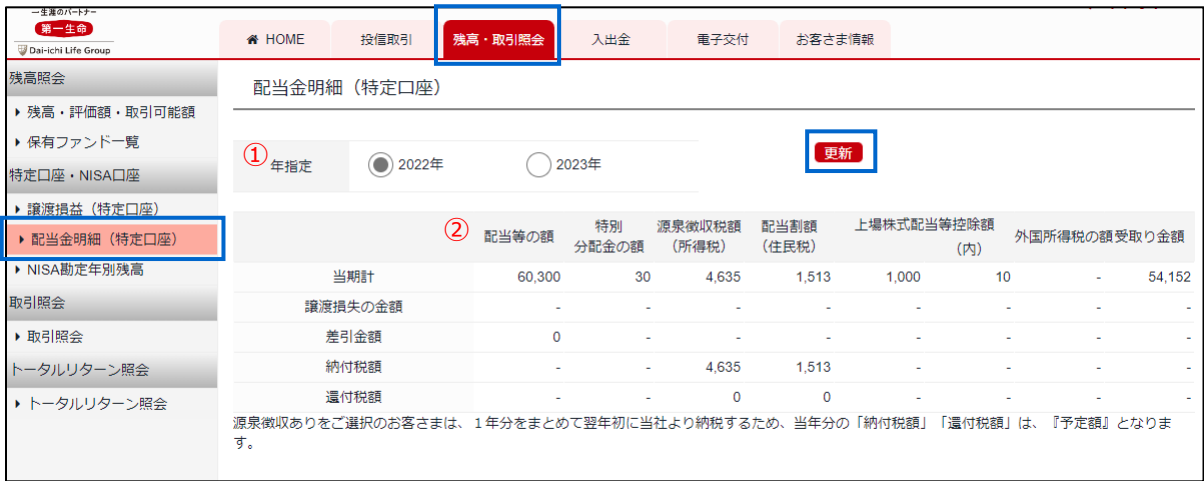

 $\begin{array}{|l|} \hline \end{array}$ 上部のタブから「残高・取引照会」、左のメニューから「NISA勘定年別残高」を選択する。

①勘定年別の銘柄名・取得金額・評価金額・評価損益等が表示される。

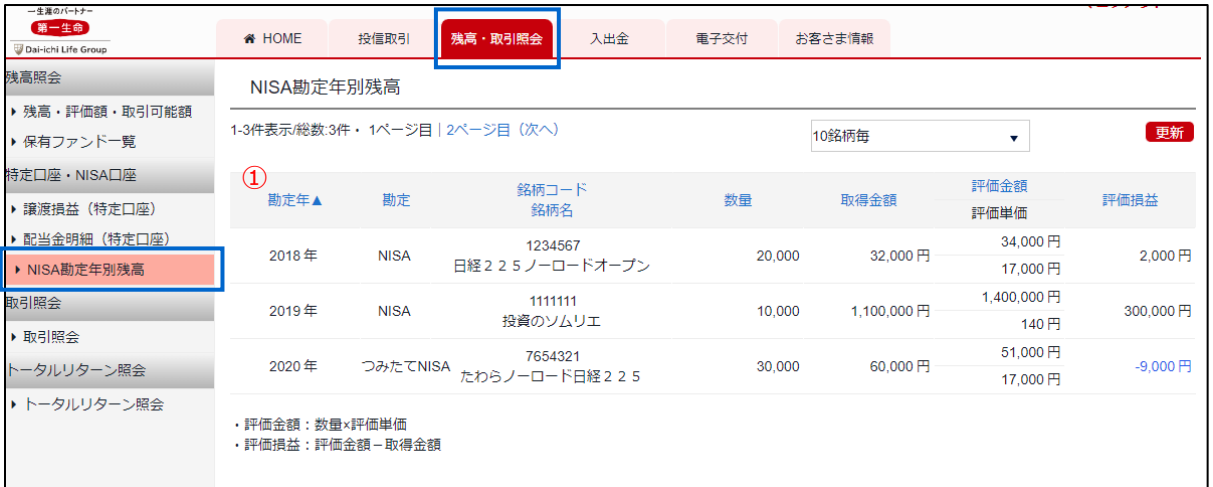

#### **XI.各種取引履歴の確認**

1 上部のタブから「残高・取引照会」、左のメニューから「取引照会」を選択する。

①表示したい期間(最大過去18ヶ月)を選択して「検索」ボタンを押下する。

②区分で「投信」を選択すると、買付・解約・分配等のみの表示となる。その他に「入出金」 「譲渡益税」に関する履歴の閲覧が可能。

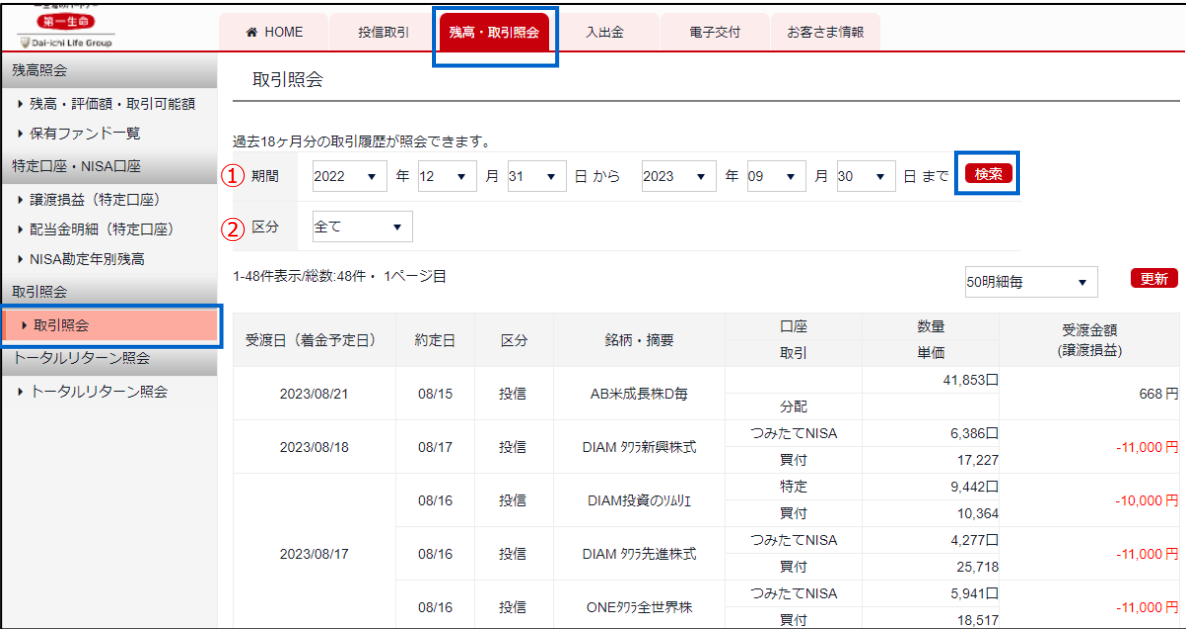

### **XII.トータルリターンの確認**

- \_\_<br>1 上部のタブから「残高・取引照会」、左のメニューから「トータルリターン照会」を選択する。 ①ご投資中の投資信託が表示される。
	- ご投資中の投資信託の「トータルリターン」は、実際にお受け取りになった「一部売却代 金・分配金」(受取金額)と、お預りしている投資信託の評価金額との合計額から、「ご購 入時のお支払代金」(投資金額)を差し引いた金額となります。
	- ファンド単位で記載しております。(分配金受取コースと分配金再投資コースおよび、一般 口座、特定口座、非課税口座は区別しておりません。)

②ご投資が終了した投資信託(ある場合)が表示される。

- ご投資が終了した投資信託の「トータルリターン」は、実際にお受け取りになった「売却代 金・分配金・償還金」(受取金額)から「ご購入時のお支払代金」(投資金額)を差し引い た金額となります。
- ファンド単位で記載しております。(分配金受取コースと分配金再投資コースおよび、一般 口座、特定口座、非課税口座は区別しておりません。)

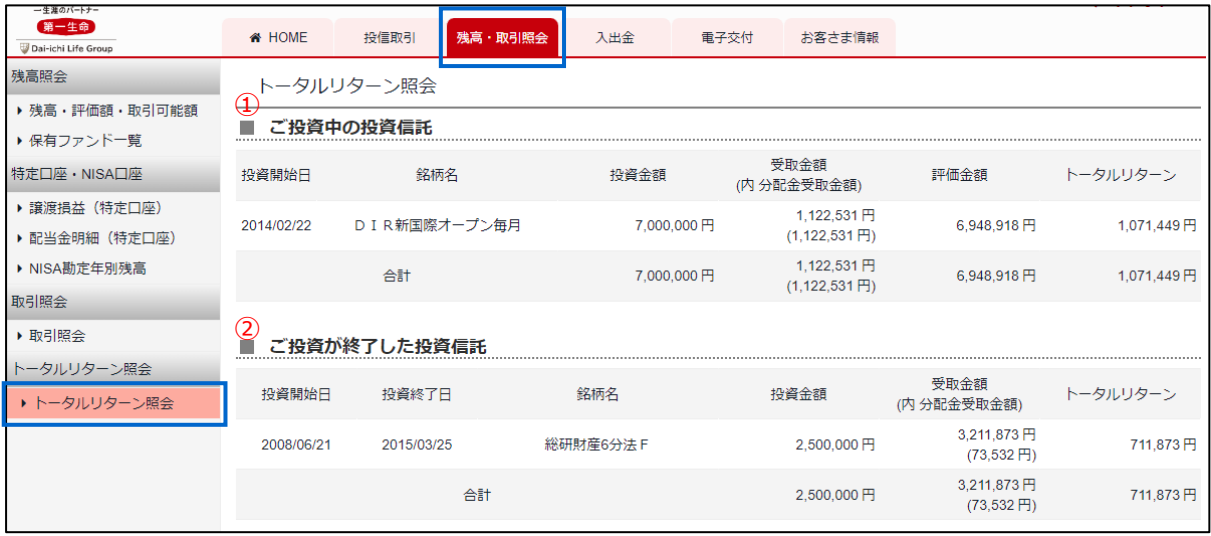

#### **XIII.入金**

1 上部のタブから「入出金」、左のメニューから「入金」を選択する。

①買付代金のご入金は、表示されている当社指定の口座のいづれかにお振込みください。 翌営業日以降、当社にて入金が確認されしだい、入金額が購入可能額に反映されます。

②みずほ銀行のインターネットバンキング(みずほダイレクト)をご利用の方は、「インター ネット即時入金サービス」(オンライン入金)のご利用が可能です。

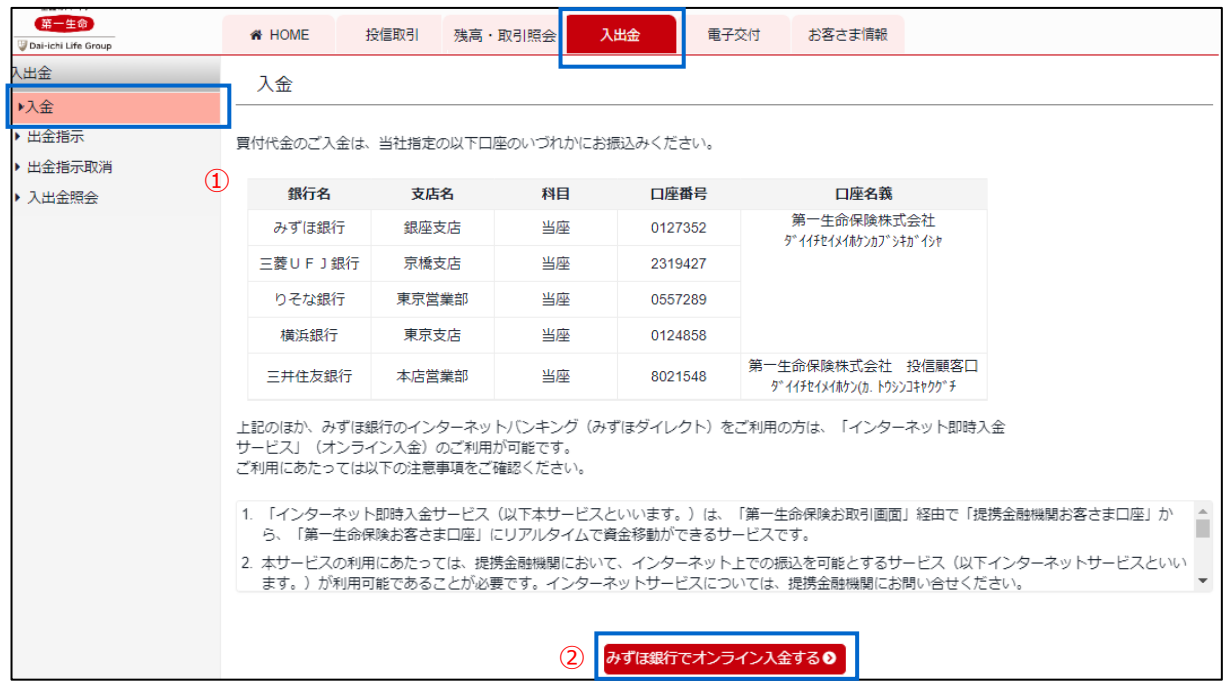

#### 2 「みずほ銀行でオンライン入金をする」を選択した場合、入力した金額を確認し、取引パス ワードを入力して「実行」ボタンを押下する。

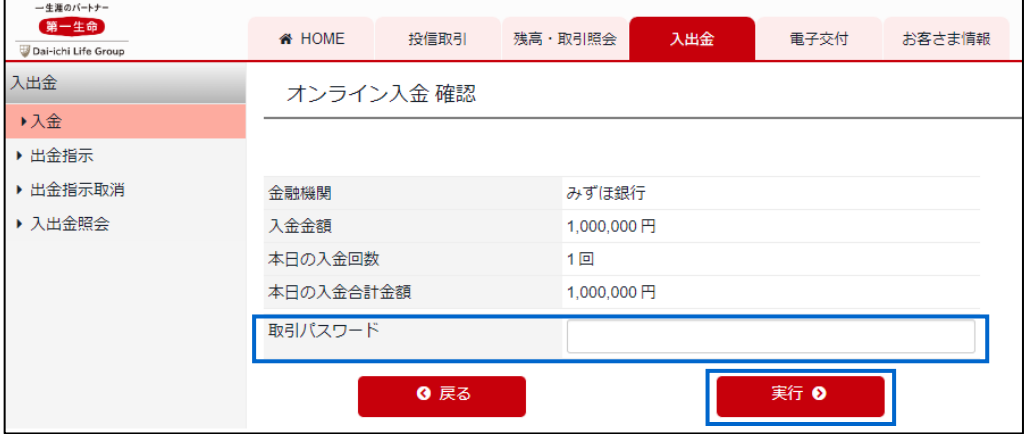

- 3 みずほ銀行のインターネットバンキング (みずほダイレクト) 画面にて必要な手続を行う。
	- 振込手続き完了時は、必ず「ログアウト(加盟店のサイトへ戻る)」のボタンを押して、 投信取引サイト画面に戻ってください。ログアウトせずにブラウザを閉じると結果が連携 されずに、投信の購入等ができない場合があります。

# **XIV.出金**

1 上部のタブから「入出金」、左のメニューから「出金指示」を選択する。

①出金予定日を選択のうえ、出金可能額の範囲内で出金額を入力する。

#### ②「確認へ」ボタンを押下する。

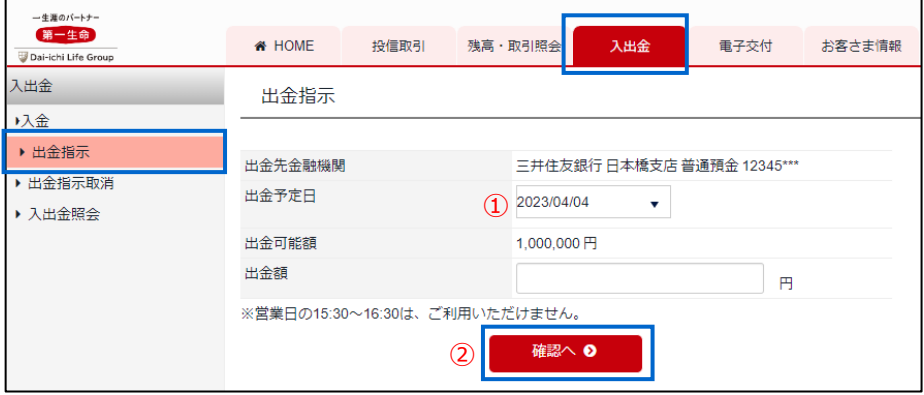

2 指示内容を確認のうえ、登録メールアドレスに送付された認証コードと取引パスワードを入力 し、「出金する」ボタンを押下する。

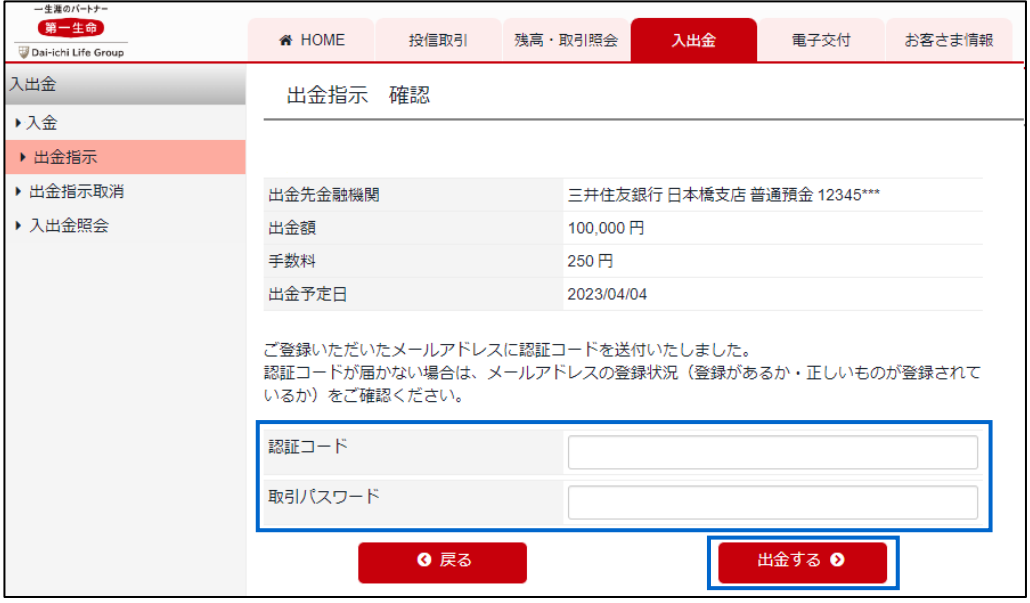

# **XV.電子交付の申込み**

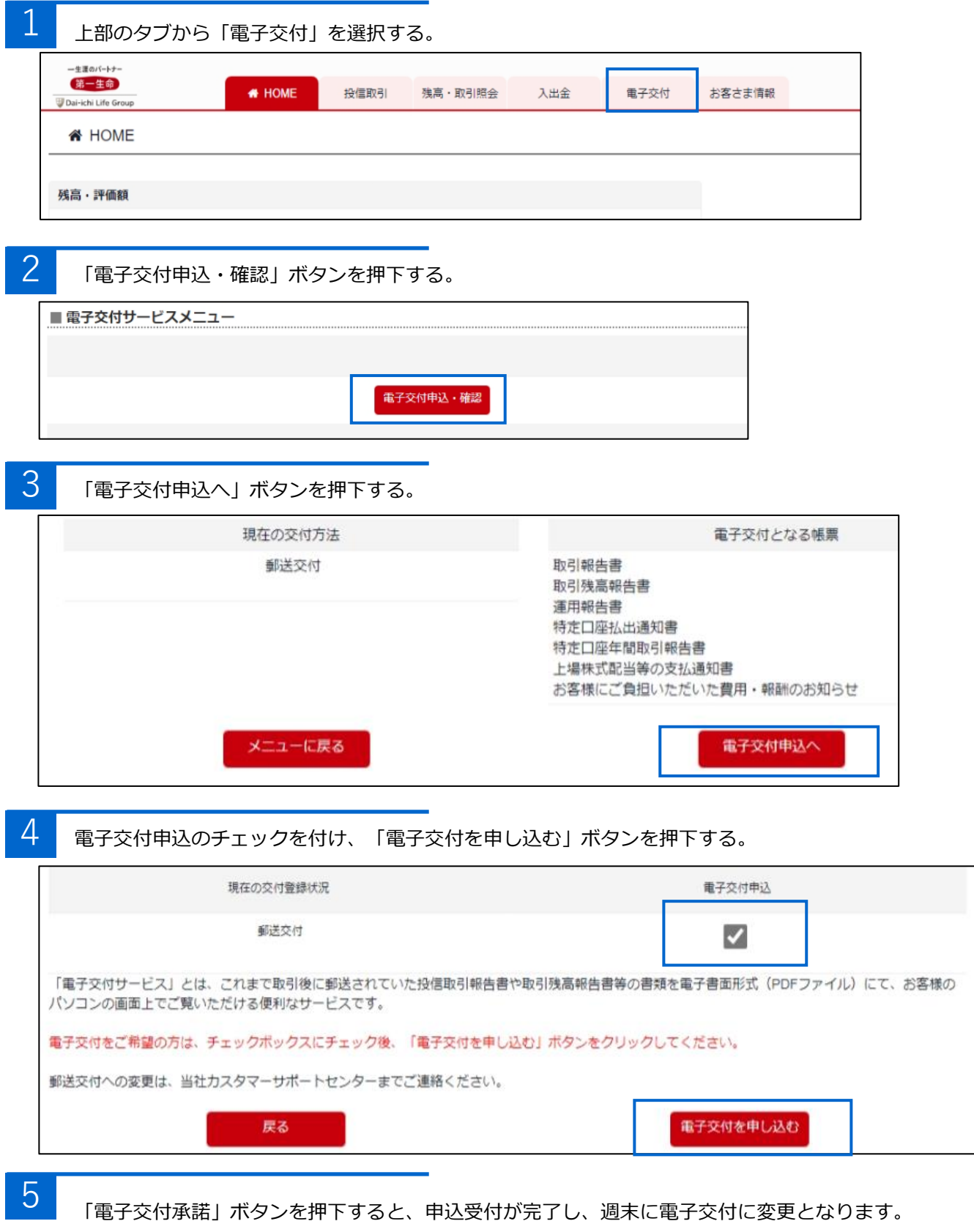

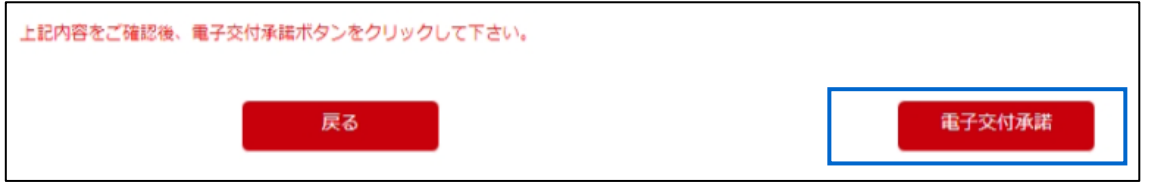

1 上部のタブから「お客さま情報」を選択する。

①取引パスワードを入力する。

②「次へ」ボタンを押下する。

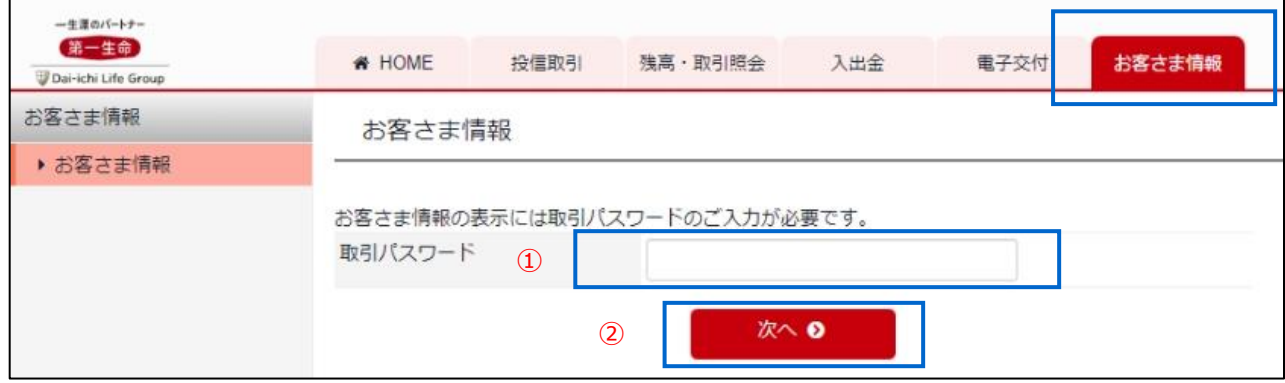

#### 2 変更したい項目について、「変更」ボタンを押下し変更を行う。

※画面遷移後、再度取引パスワードの入力が必要となります(ログインパスワード変更を除く)。

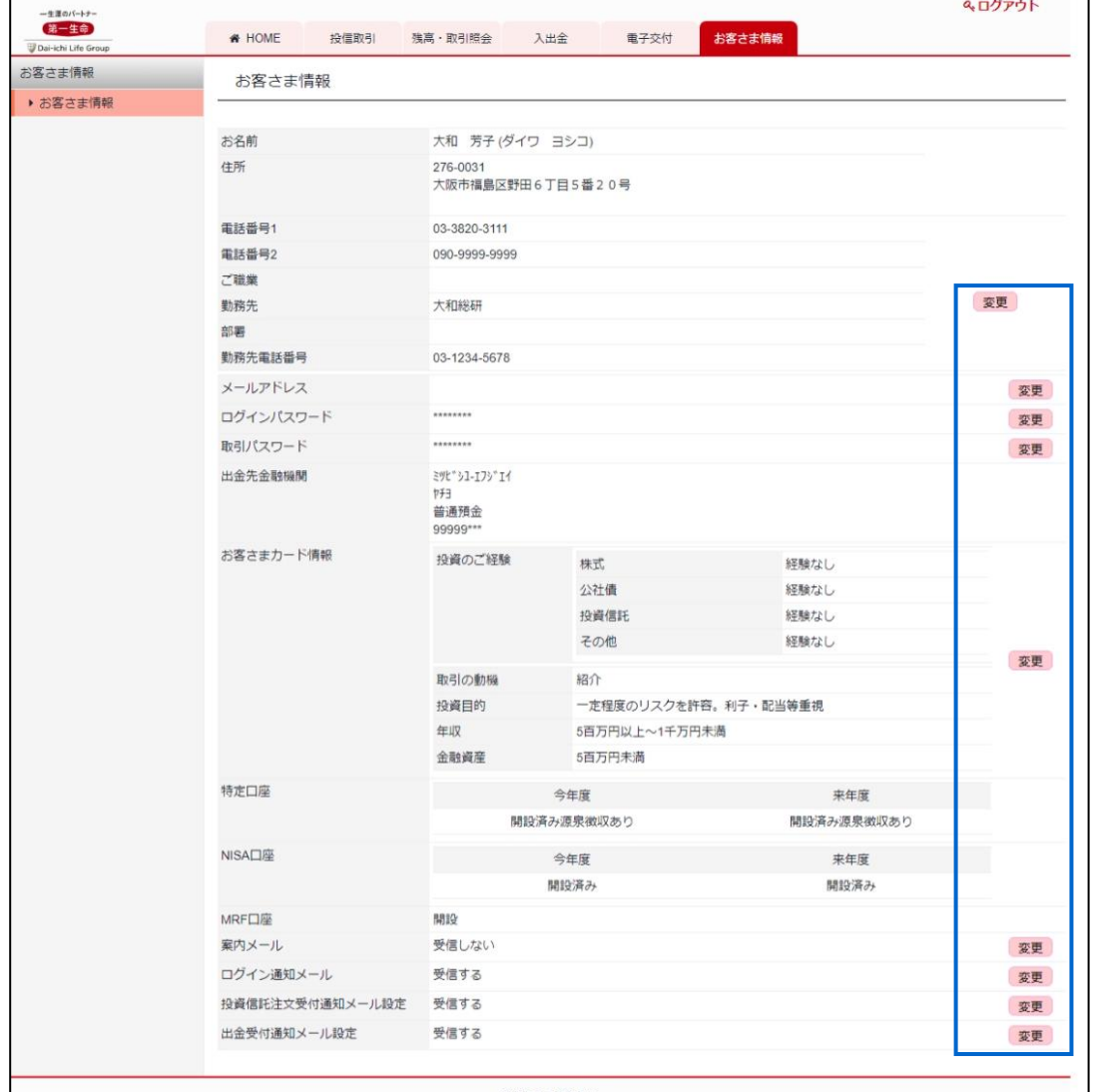